# ArtiosCAD Designer CONNECTION GUIDE MIMCHAIL

Thank you for purchasing Mimaki product.

This "Connection Guide" describes the connection of ArtiosCAD Designer Solution to CFL-605RT and CF2 series.

## **Preliminary preparation of Windows cutting driver**

Please download the installer from the product page of the plotter to be used.

- Install Windows cutting driver
- 2 Make the following preparation for each output method

For details, please refer to the Operation Manual of Windows driver.

- (1) Serial: Select the COM port to be used from[Printer properties] - [Ports]. Make sure that the communication condition of plotter and PC are the same.
- (2) USB output :
  Install Mimaki driver.
  Select the USB port from[Printer properties] [Ports].
- (3) LAN output: :
   Create a "standard TCP / IP port", and set the IP address and port number.
   Select the TCP/IP port from[Printer properties] [Ports].

## Adding a printer (generic/text only)

Register a printer (generic/text only) in order to output from the ArtiosCAD DS.

Open [Devices and Printers] from the Windows [Control Panel].

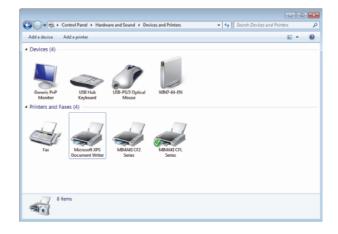

# **2.** Click [Add a printer].

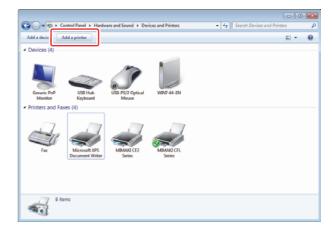

# 3 Select the type of printer to be installed.

Select [Add a local printer].

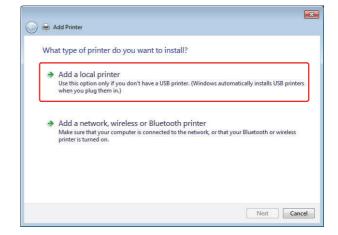

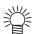

# Perform the following procedures if using Windows 8.

- (1) Click "The printer that I want isn't listed"
- (2) Select "Add a local printer or network printer with manual settings".
- (3) Click the [Next] button.

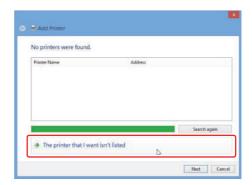

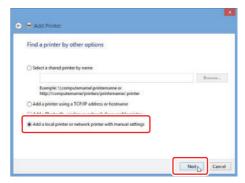

## 4 Select the printer port.

- (1) Check the radio button of "Use existing port".
- (2) Select [FILE (Output to file)] and click the [Next] button.

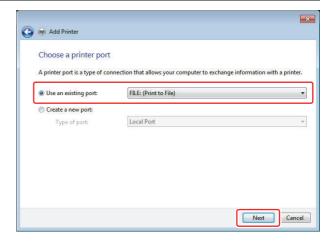

## **5** Install the printer driver.

- (1) Select "Manufacturer: Generic" and "Printer: Generic/Text Only".
- (2) Click the [Next] button to display the screen shown on the right.

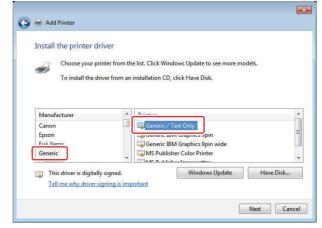

### (Important!)

#### If "Generic/Text Only" is already installed

 Click the [Next] button to display the screen shown on the right.

Select "Keep existing driver" and click the [Next] button.

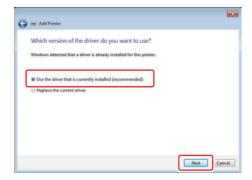

6 Input "Generic/Text Only" for the printer name and click the [Next] button.

Installation starts.

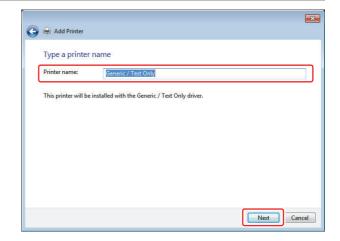

# Select the sharing settings of the printer and click the [Next] button.

When installation is completed, the printer sharing selection screen appears.

Use the radio button to select whether to share the installed printer with other network computers.

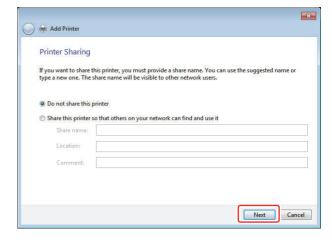

## **8**\_ Click the [Finish] button.

This completes the procedures for adding a printer.

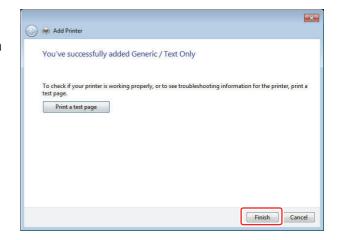

## Specify the Generic/Text Only port.

Select a port that matches the output method.

For details, refer to "Setting the Output Port" in the Windows driver instruction manual.

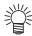

#### If using a serial connection

• [Printer Properties] - [Port] for the COM port being used, and check that the communication conditions of the plotter and computer are the same.

#### If using USB output

• Install the Mimaki driver, and select the USB port from [Printer Properties] - [Port].

#### If using LAN output

• Create a [Standard TCP/IP Port], set the IP address and port number, and select the [Standard TCP/IP Port] created by [Printer Properties] - [Port].

## Import to Illustrator and cut by FineCut

Download Esko DataExchange(Illustrator plug in) from the following URL

http://www.esko.com/en/downloads/software/free-software/

CorrespondingIllustrator version: CS6 or later

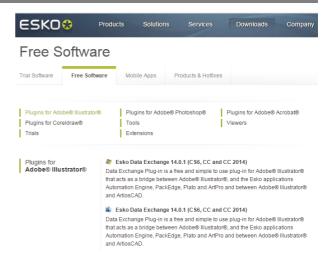

When you install the Esko Data Exchange, Artios CAD (\*. ARD) will be added to the file format that can be read in Illustrator

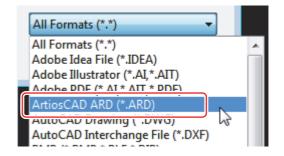

**3** Read the \* .ARD file saved in ArtiosCAD Designer Solution in Illustrator.

When performing a cut in FineCut using this data, make sure to perform the following steps.

Select [Window] menu - [Esko] - [Structural Design] - [Expand Structural Design Layer...].

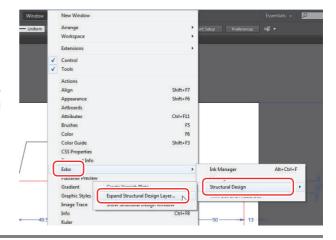

# [Expand Structural Design Layer]dialog box appears

- (1) Expand Structural Design Layer: Select the layer that contains the pass you want to load in FineCut.
- (2) Into a New Layer: Enter the layer name you want to export.
- (3) Click [OK] button.

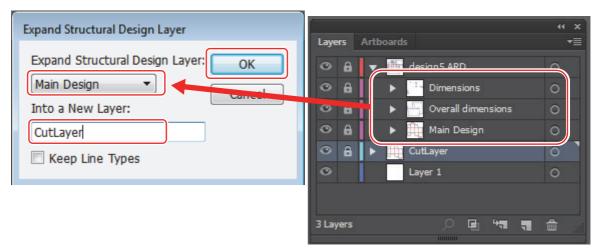

"CutLayer" which is specidied in [in the new layer] in step 4 is newly created and the pass in the layer selected in [Expand Structural Design Layer:] will be copied in CutLayer.

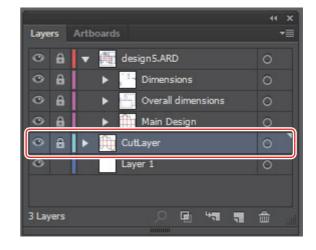

The pass of "CutLayer" can be read into FineCut by hiding and unlocking all layers except the layer created by [Expand Structural Design Layer].

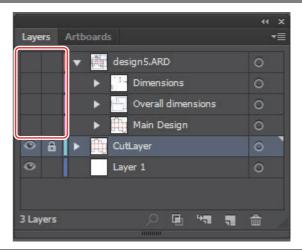

| _ | 7 | _ |
|---|---|---|
|   |   |   |